# 双碳(碳达峰&碳中和) 职业能力人才培养及考核

# 证书查询流程

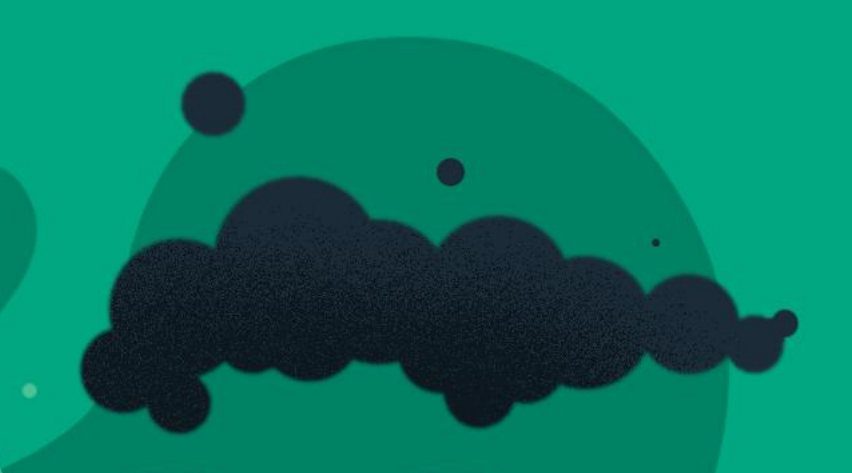

**ht tps://www. tech skills.org.cn/**

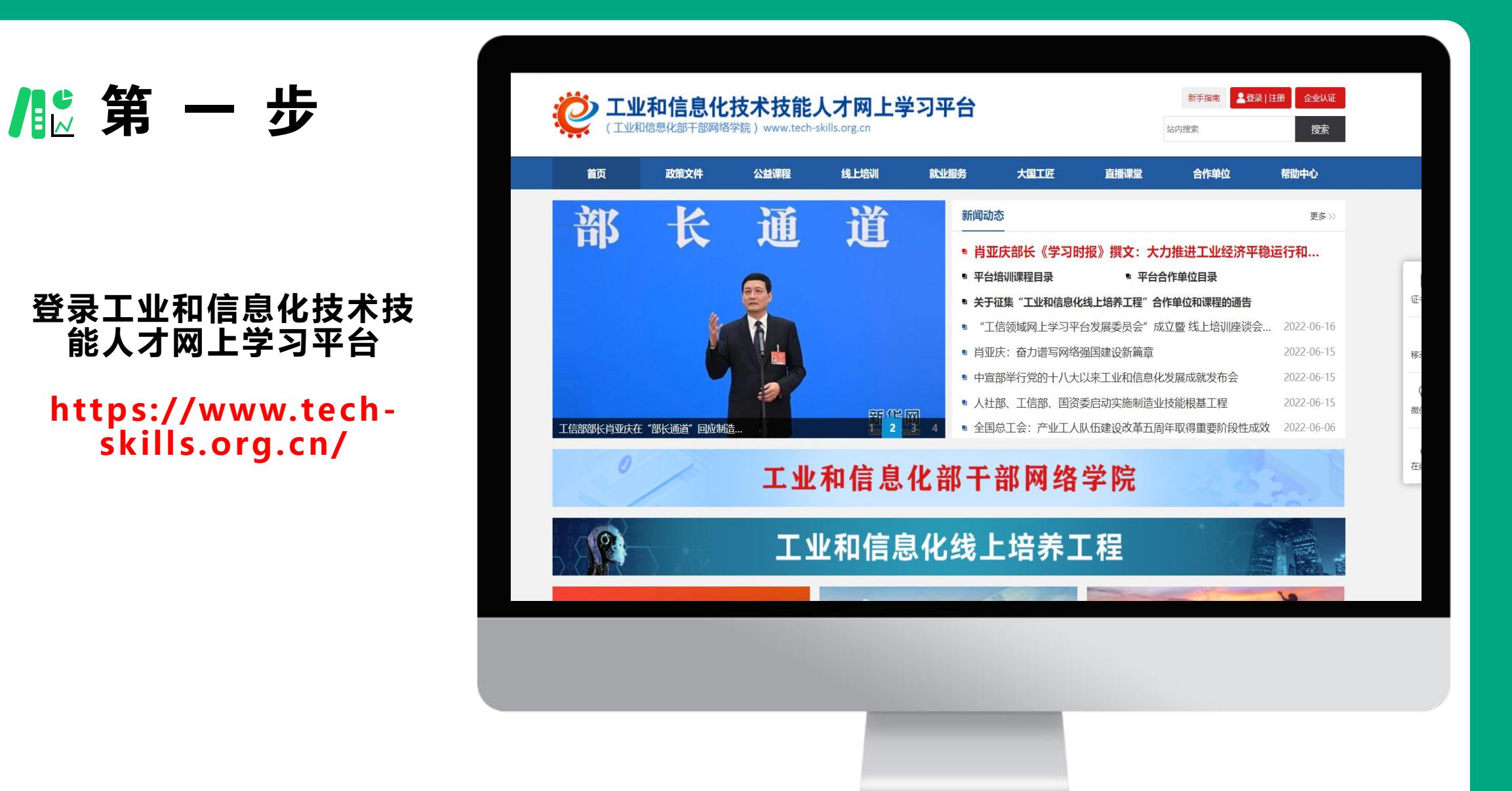

### **右上角点击登录**

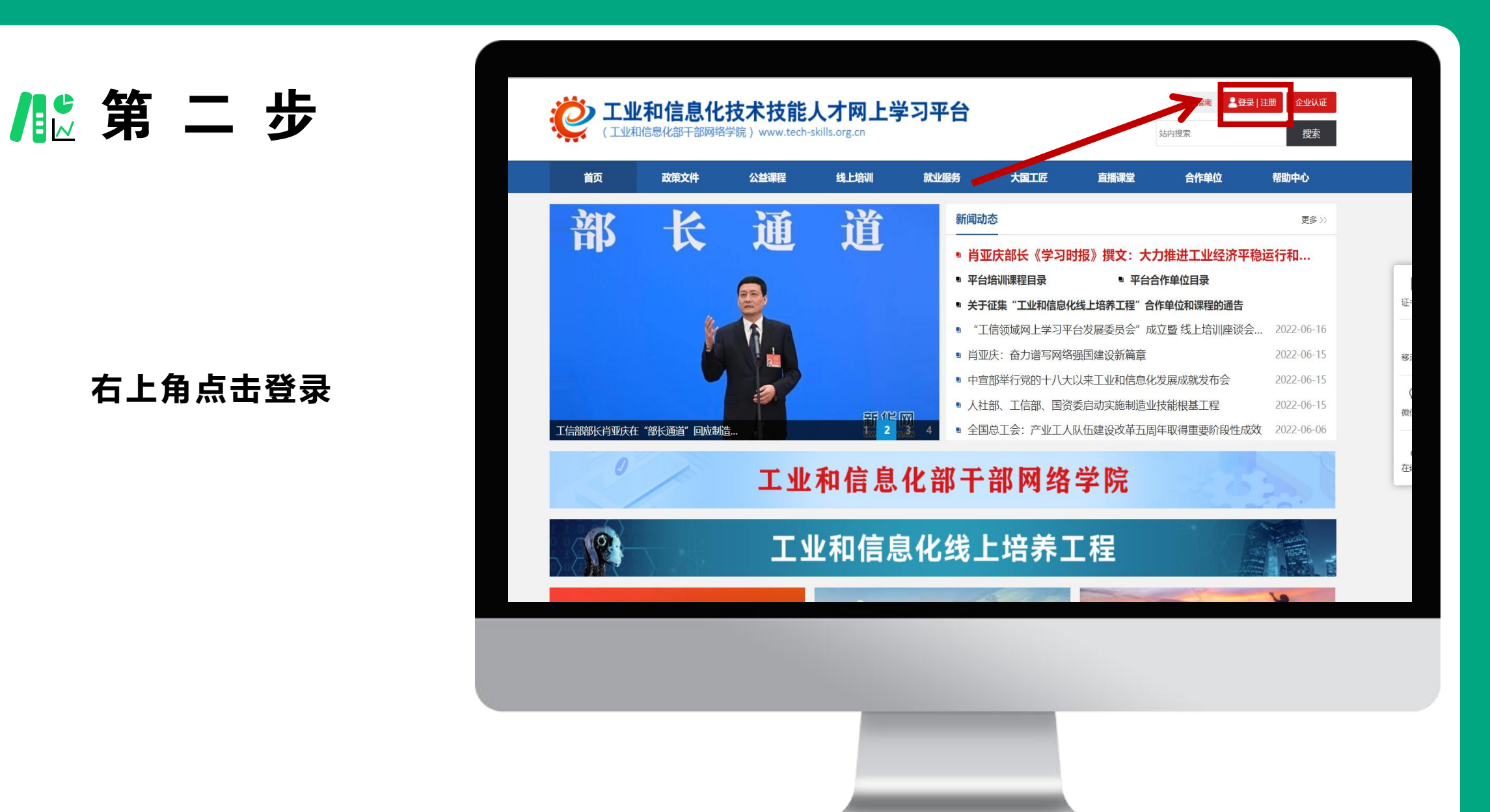

**初始密码为:Abcd@1234 输入验证码后点击登录**

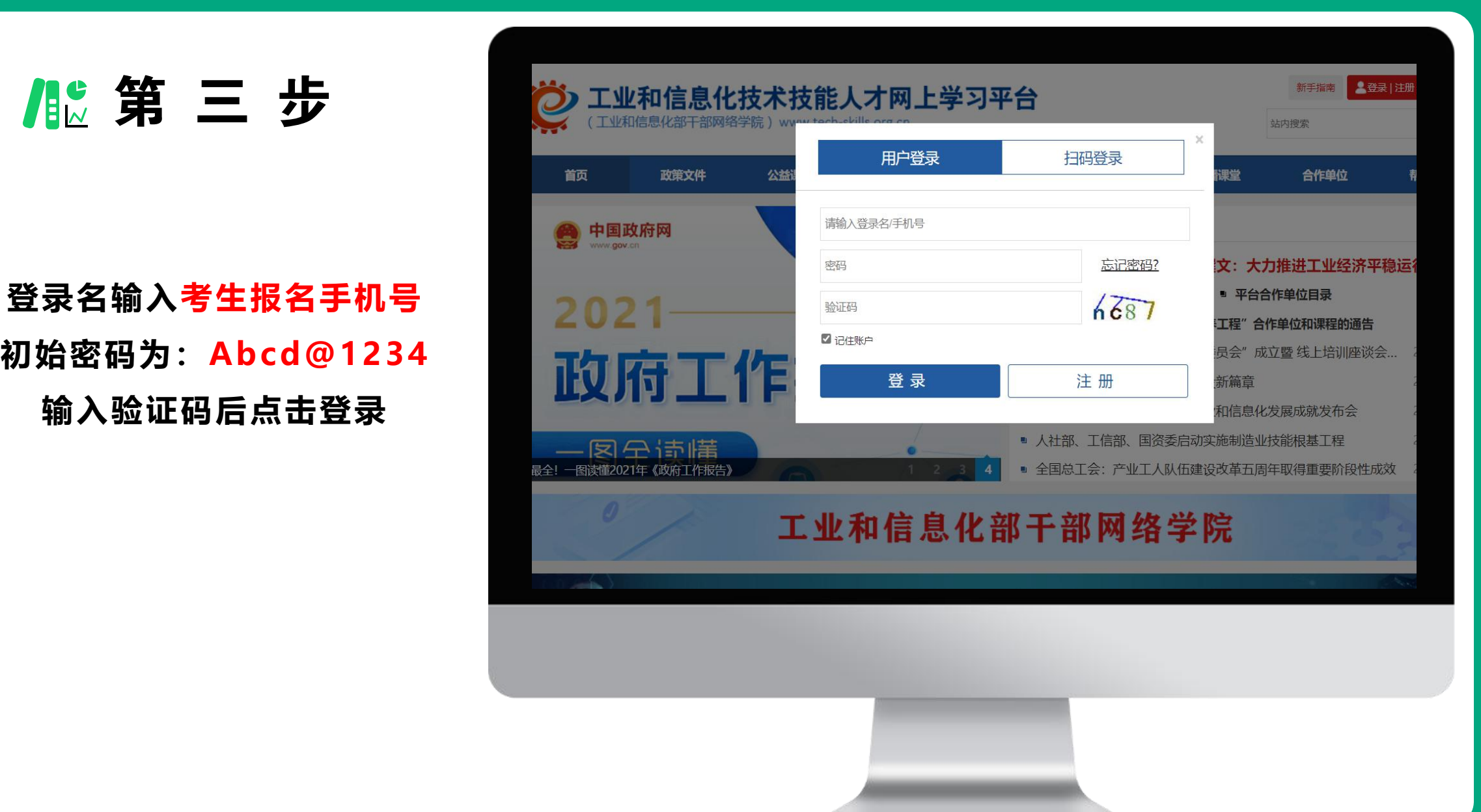

第 四 步

### **登录后选择个人中心**

![](_page_4_Picture_13.jpeg)

# 第 五 步

# **进入个人中心后点击档案证 书—查看证书 注:学习档案选择2022年**

![](_page_5_Picture_18.jpeg)

### **按照以上流程即可查询证书**

![](_page_6_Picture_2.jpeg)

# 第 七 步

**考生获取证书编码后,可登录 工业和信息化部教育与考试中心 ht tps://www.mii teec.org.c n/进行查询**

**点击证书查询**

![](_page_7_Picture_30.jpeg)

![](_page_7_Picture_4.jpeg)

![](_page_8_Picture_0.jpeg)

# 第 九 步

# **考试类型选择: 工业和信息化线上培养工程 证书类型选择: 职业能力证书(线上) 输入身份证号及证书编号 即可查询**

![](_page_9_Picture_27.jpeg)

12 第 十 步 / / / 工业和信息化技术技能人才数据库

### **查询结果如图所示 点击查看证书文件即可看到电子版 证书(第六步所示)**

### 工业和信息化线上培养工程

![](_page_10_Picture_23.jpeg)